## **PACKET TRACER 6** dla kursów CISCO

dla

# **Rozdział 4: Tworzenie zadania interaktywnego**

## **4. Tworzenie zadania interaktywnego**

Za pomocą kreatora **Activity Wizard** można tworzyć pliki **Packet Tracer Activity** (**PKA**) pozwalające przeprowadzić ćwiczenia laboratoryjne oraz testować umiejętności praktyczne uczniów w zakresie sieci komputerowych, a w szczególności tworzyć własne autorskie wersje zadań kontrolnych.

**Przykładowe pliki:** 

p1\_INSTRUKCJA.htm, p1\_PRZED.pkt, p1\_PO.pkt, p1.pka

## **4.1. Projektowanie plików źródłowych dla zadania PKA**

Proces tworzenia interaktywnych zadań sprawdzających nie jest łatwy i składa się z wielu etapów oraz różnych plików. Dlatego warto utworzyć folder projektu dla pliku **PKA**, na przykład o nazwie **p1.pka** i umieszczać w nim opisane poniżej pliki. Proces przygotowania plików do tworzenia **PKA** składa się z następujących etapów.

#### **4.1.1. Przygotowanie pliku topologii początkowej**

**Etap 1**. Przygotuj plik *topologii początkowej*.

Uwaga: Ten plik powinien zawierać tylko topologię sieci, bez jej konfiguracji.

Przygotuj plik *topologii początkowej* **p1\_PRZED.pkt** za pomocą programu Packet Tracer (Instructor) i zapisz go w folderze **PRZYKLADY**.

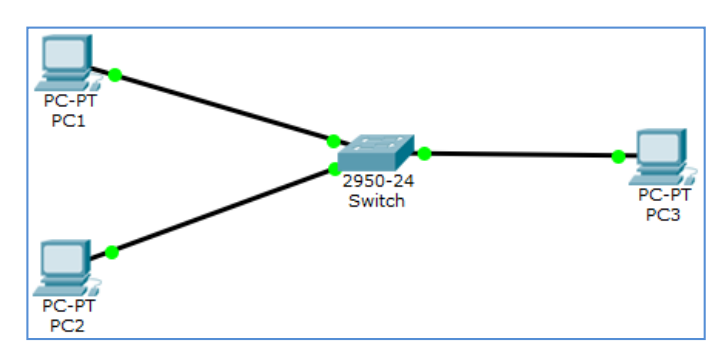

**Rysunek 4.1. Topologia pliku początkowego.** 

#### **4.1.2. Przygotowanie pliku topologii końcowej**

#### **Etap 2**. Tworzenie pliku *topologii końcowej*.

**Uwaga:** Ten plik powinien zawierać tą samą topologię sieci oraz jej poprawną konfigurację, dlatego należy w nim skonfigurować poprawne rozwiązanie zadania.

Przygotuj plik *topologii końcowej* **p1\_PO.pkt** za pomocą programu Packet Tracer (Instruktor) i zapisz go w folderze **PRZYKLADY**.

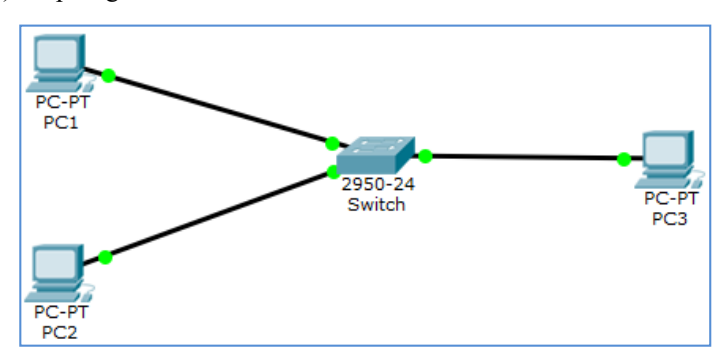

**Rysunek 4.2. Topologia pliku końcowego.** 

#### **4.1.3. Przygotowanie schematu oceniania i pliku instrukcji**

**Etap 3**. Przygotuj schemat oceniania oraz plik instrukcji i ustal schemat oceniania zadania (punktację za konkretne czynności konfiguracyjne).

| Element oceniany                               | Liczba punktów |
|------------------------------------------------|----------------|
| Konfiguracja adresu IP dla komputera PC1       |                |
| Konfiguracja maski podsieci dla komputera PC1  |                |
| Konfiguracja adresu IP dla komputera PC2       |                |
| Konfiguracja maski podsieci dla komputera PC2  |                |
| Konfiguracja hostname dla przełącznika Switch1 |                |
| Konfiguracja hostname dla przełącznika Switch2 |                |
| Suma punktów                                   | 6              |

**Tabela 4.1.**. Schemat oceniania zadania

Określ maksymalny czas wymagany do rozwiązania zadania **PKA** (liczony w minutach), np. 3 minuty. Za pomocą dowolnego edytora HTML przygotuj plik instrukcji **p1\_INSTRUKCJA.htm** i zapisz go w folderze **PRZYKLADY**.

```
<html>
<ntml><n><br><head><title>PKA - Zadania</title></head><br><style type="text/css"> th {background-color: black; color: white;}<br>div.title {font-weight: bold; color: blue; font-size:medium}<br>div.normal {font-weight: normal; }
</style>
<br/>body><br><div class='title'>Przykład</div>
<div class='normal'>Skonfiguruj komputery według podanej adresacji.</div>

\frac{1}{\sqrt{2}} table
<div class='normal'>Nastepnie sprawdź łączność pomiędzy komputerami.</div>
<table border=1>
<tap==1><br><th>>ele opr@r=1><br><th>chb>polecenie</th><th>z komputera</th><th>do komputera</th><th>Liczba punktów</th></th></th><th><br>xtd>ping</td><td>PCl</td>Clastd>PCl</td>Clastd=1ign=center>l</td></td></tr><br>xtd>ping</td><td>P
\langle/table>
<div class='normal'>Łączna liczba punktów: 9</div>
</body><br></html>
```
**Rysunek 4.3. Zawartość pliku instrukcji** 

Zostały przygotowane trzy podstawowe pliki:

- plik instrukcji,
- plik topologii końcowej,
- plik topologii początkowej.

#### **4.2. Generowanie zadania PKA za pomocą kreatora**

W poprzednim rozdziale opisano jak przygotować pliki niezbędne do tworzenia zadania interaktywnego **PKA**:

- **p1\_INSTRUKCJA.htm**
- **p1\_PRZED.pkt**
- **p1\_PO.pkt**

oraz schemat oceniania zadania.

Chcąc utworzyć plik **PKA** należy skorzystać z kreatora **Activity Wizard**. Podstawowe operacje kreatora zostały opisane w następujących 9 krokach.

**Krok 1.** Uruchom program **Packet Tracer Instructor**.

W menu Packet Tracer Instructor wybierz **Extensions – Activity Wizard…** lub kliknij ikonę kreatora.

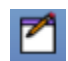

#### **Rysunek 4.4. Ikona kreatora Activity Wizard**

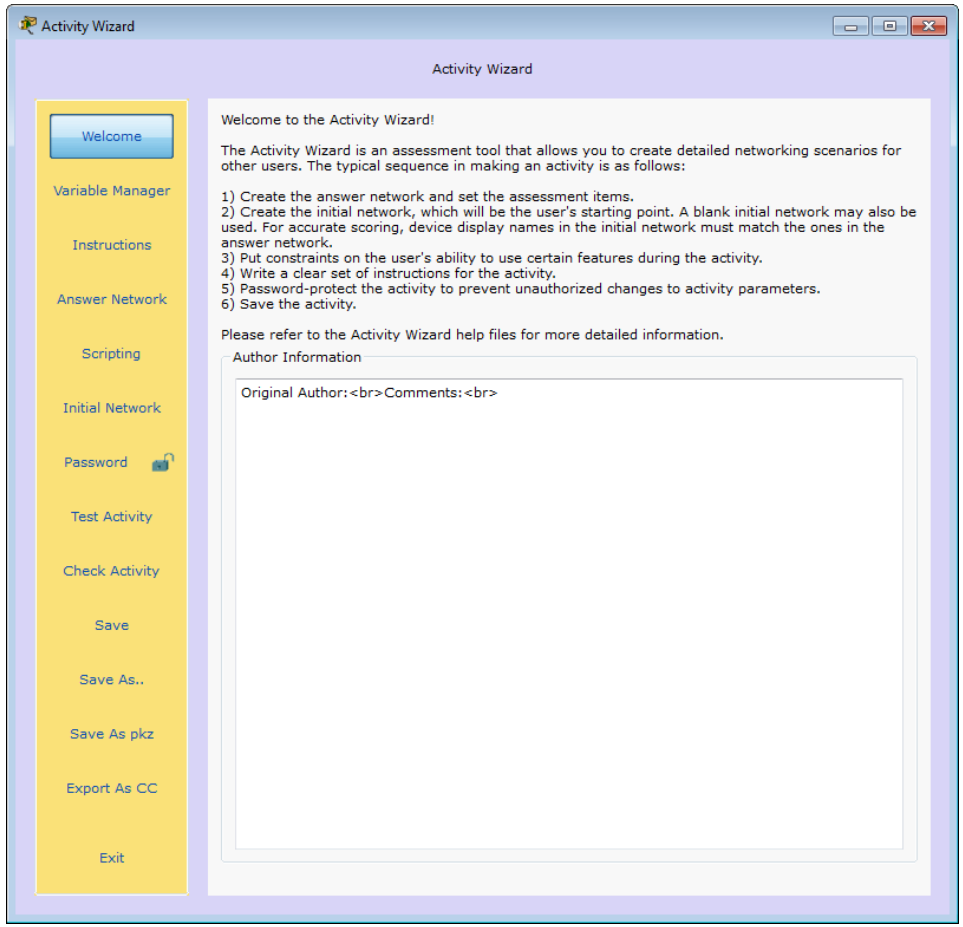

**Rysunek 4.5. Okno kreatora Activity Wizard** 

Po lewej stronie okna kreatora pojawi się menu wyświetlane na żółtym tle, które zawiera wiele różnych sekcji. Najważniejsze z nich to:

- **Welcome**
- **Instructions**
- **Initial Network**
- **Answer Network**
- **Password**
- **Save**
- **Exit**

**Krok 2.** Wybierz sekcję **Welcome** i wpisz informacje o autorze pliku PKA.

W tej sekcji możesz wpisać dodatkowe informacje o autorze i pliku PKA (wypełnianie tych informacji jest opcjonalne).

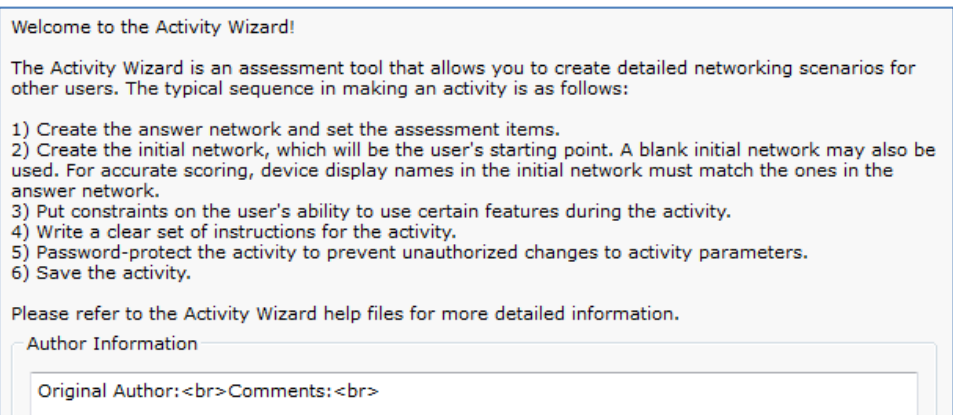

**Rysunek 4.6. Sekcja Welcome kreatora Activity Wizard** 

**Krok 3.** Wybierz sekcję **Instructions** i wykonaj importowanie pliku instrukcji.

W tej sekcji masz następujące możliwości:

wpisywanie i modyfikowanie instrukcji (zakładka **Edit**), wyświetlenie wyglądu okna instrukcji (zakładka **Preview as HTML**), oraz wykonywanie importu i eksportu stron HTML.

W zakładce **Edit** można przygotować plik instrukcji.

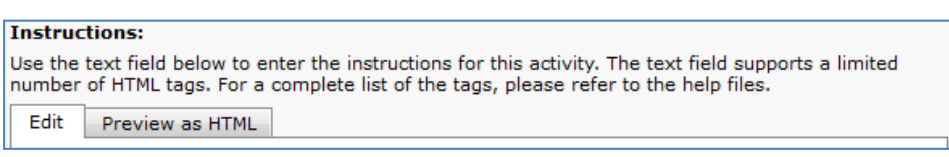

#### **Rysunek 4.7. Górna część sekcji Instructions**

Jednak wygodniejszym sposobem jest importowanie poprzednio przygotowanego pliku, dlatego wybierz przycisk "Import Page" znajdujący się na dole ekranu.

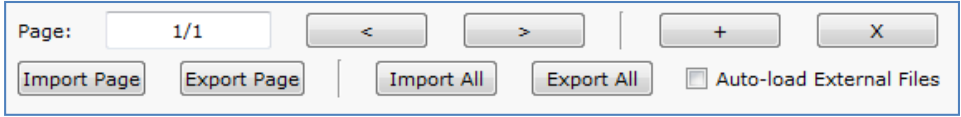

**Rysunek 4.8. Dolna część sekcji Instructions** 

Wykonaj importowanie pliku **p1\_INSTRUKCJA.htm**.

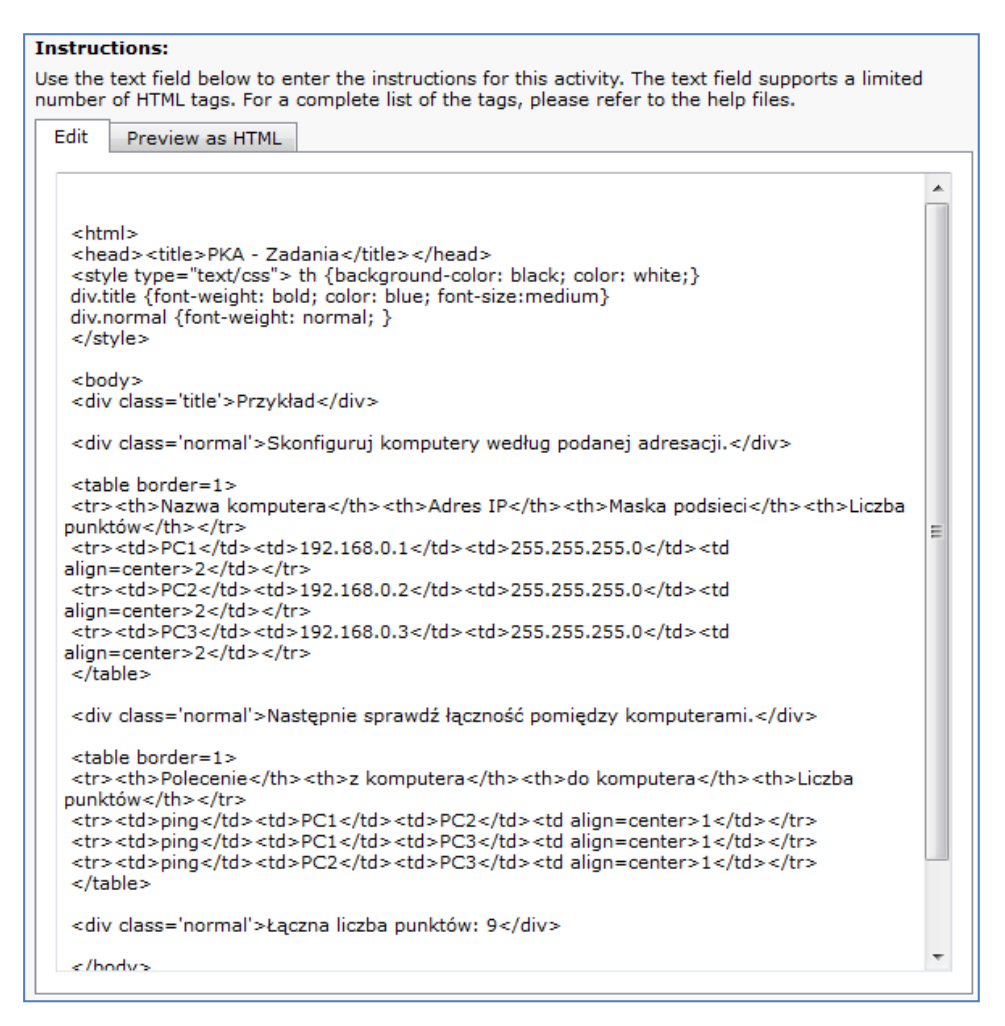

#### **Rysunek 4.9. Główne okno sekcji Instructions po wykonanym imporcie.**

Zalecane jest aby najpierw przygotować zewnętrzny plik instrukcji a potem dodać go za pomocą przycisku **Import Page**.

**Krok 4.** Wybierz sekcję **Inital Network** i wykonaj importowanie pliku początkowego.

W menu kreatora wybierz sekcję **Initial Network**. Program Packet Tracer przejdzie automatycznie do okna głównego, aby umożliwić tworzenie topologii początkowej. Pojawi się ikona **Activity Wizard Initial Network**.

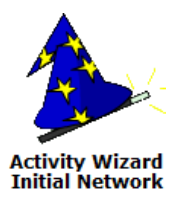

#### **Rysunek 4.10. Ikona Activity Wizard Initial Network**

Kliknij ją aby powrócić do sekcji **Initial Network** kreatora.

Za pomocą przycisku **Import File to Initial Network**, wykonaj importowanie topologii początkowej (plik **p1\_PRZED.pkt**).

Import File to Initial Network

#### **Rysunek 4.11. Przycisk importowania topologii**

Jeśli ponownie pojawi się ikona **Activity Wizard Initial Network**.

Kliknij ją aby powrócić do sekcji **Initial Network** kreatora.

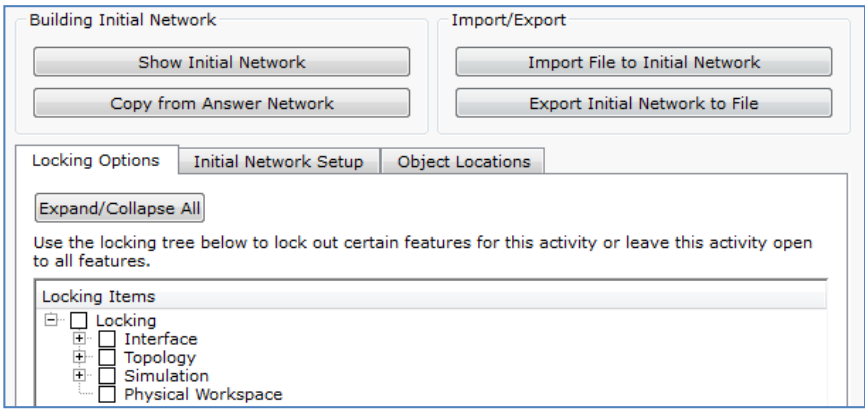

#### **Rysunek 4.12. Sekcja Initial Network**

**Krok 5.** Wybierz sekcję **Answer Network** i wykonaj importowanie pliku końcowego.

W menu kreatora wybierz sekcję **Answer Network**. Program Packet Tracer przejdzie automatycznie do okna głównego, aby umożliwić tworzenie topologii końcowej. Pojawi się także ikona **Activity Wizard Answer Network**.

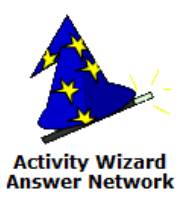

#### **Rysunek 4.13. Ikona Activity Wizard Answer Network**

Kliknij ją aby powrócić do sekcji **Answer Network** kreatora. Za pomocą przycisku **Import File to Answer Network**, wykonaj importowanie topologii końcowej (plik **p1\_PO.pkt**).

Import File to Answer Network

**Rysunek 4.14. Przycisk importowania topologii** 

Jeśli ponownie pojawi się ikona **Activity Wizard Answer Network**. Kliknij ją aby powrócić do sekcji **Answer Network** kreatora.

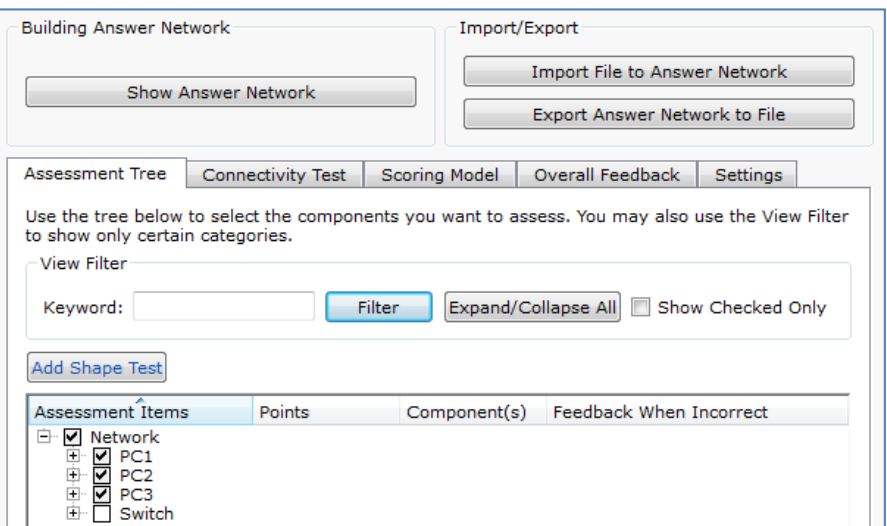

#### **Rysunek 4.15. Sekcja Answer Network**

**Krok 6.** W sekcji **Answer Network** wykonaj konfigurowanie drzewa schematu oceniania. Wybierz zakładkę **Assessment Tree** i rozwiń drzewo **Network**.

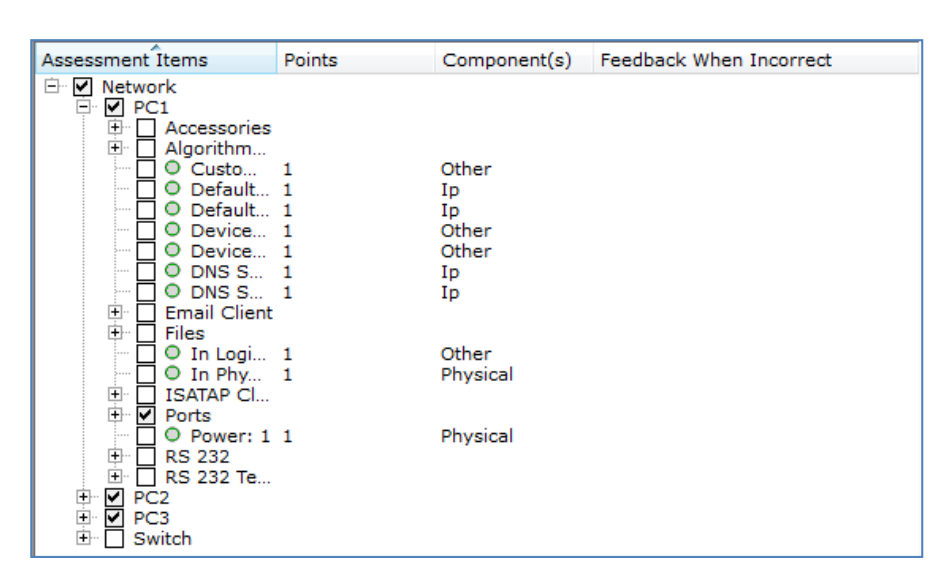

**Rysunek 4.16. Zakładka Assessment Tree** 

**Uwaga:** Poniższe czynności należy wykonywać BARDZO OSTROŻNIE, aby przypadkowo nie zaznaczać opcji nie podlegających ocenianiu!

Na podstawie powyższej tabeli, która zawiera schemat oceniania, zaznacz **TYLKO** te parametry konfiguracyjne, które mają być punktowane.

Przykładowa konfiguracja oceniania konfiguracji adresu IP dla **PC1**:

- Należy zaznaczyć **Network PC1 Ports FastEthernet0 IP Address**:192.168.1.1
- Należy zaznaczyć **Network PC1 Ports FastEthernet0 Subnet Mask**:255.255.255.0

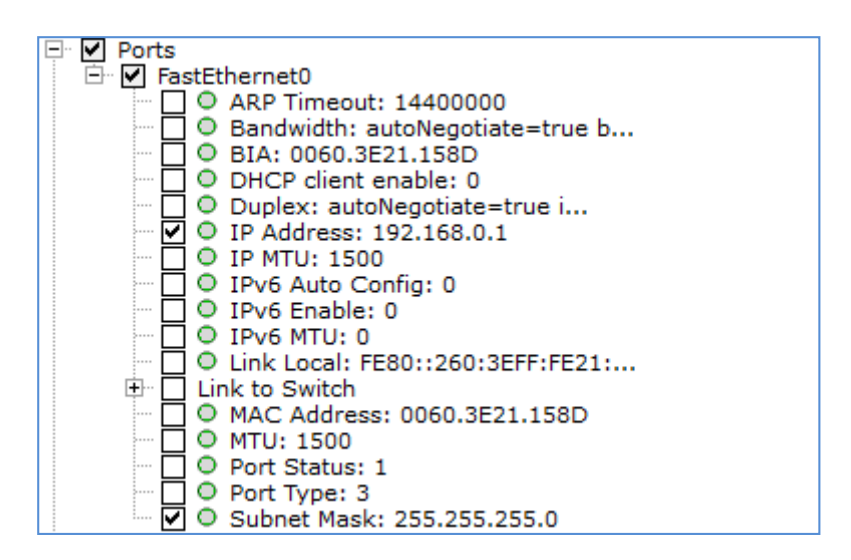

**Rysunek 4.17. Przykładowe sprawdzanie konfiguracji IP komputera PC1** 

Podobnie należy wykonać zaznaczyć opcje dla komputera **PC2**. Przykładowa konfiguracja oceniania konfiguracji nazwy hosta dla przełącznika **Switch0**: Zaznacz **Network Switch0 Host Name:SW1** 

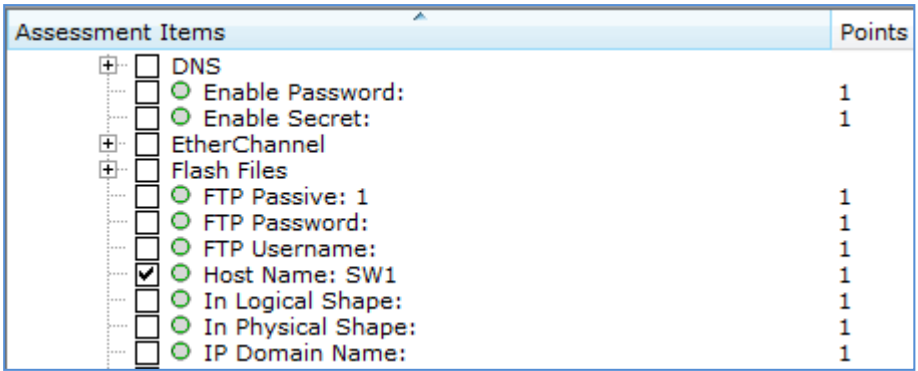

#### **Rysunek 4.18. Przykładowe sprawdzanie nazwy przełącznika Switch0**

Podobnie należy wykonać zaznaczyć opcje dla przełącznika **Switch1**.

**Krok 7.** Ustawienia ogólne w sekcji **Answer Network**.

Wybierz zakładkę **Overall Feedback** i ustaw dwa komunikaty – pozytywny i negatywny, na przykład w polu **Completed Feedback** wpisz:

#### ZADANIE ROZWIĄZANE POPRAWNIE

w polu **Imcomplete Feedback** wpisz:

#### ZADANIE NIE ZOSTAŁO ROZWIĄZANE POPRAWNIE! SPRÓBUJ PONOWNIE.

Wybierz zakładkę **Settings** i ustaw opcje:

**Time Elapsed** 0 h :10 m : 0 s

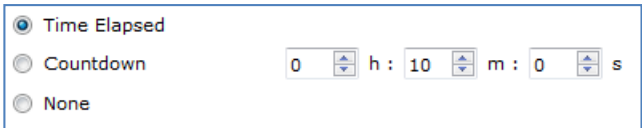

#### **Rysunek 4.19. Ustawianie opcji czasowych**

#### **Show Item Count Percentage**

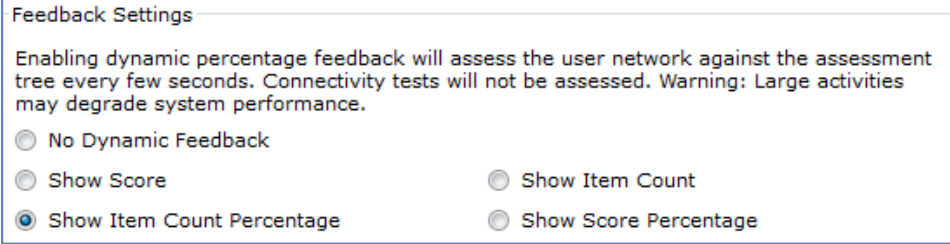

**Rysunek 4.20. Ustawienia czasu zadania oraz sposobu pokazywania wyniku.** 

**Krok 8.** Ustawienie hasła zabezpieczającego plik **PKA**.

Do pola "Password" wpisz hasło: zs1

Do pola "**Confirm Password**" wpisz hasło: **zs1**

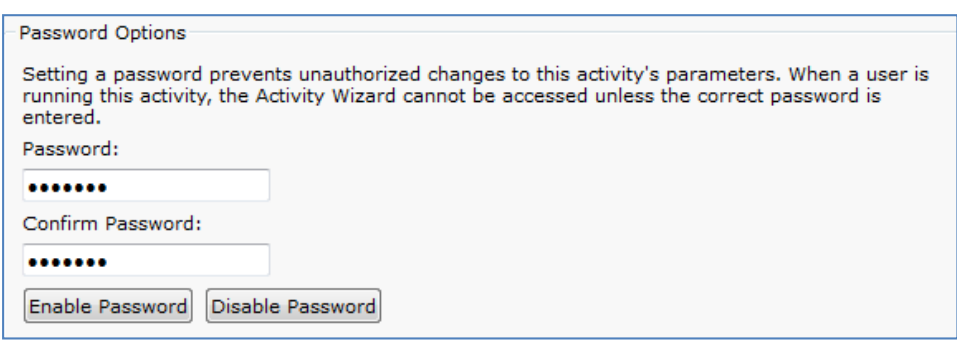

**Rysunek 4.21. Ustawianie hasła zabezpieczającego.** 

**Krok 9.** Zapisanie zadanie pliku **PKA**. Wybierz sekcję **Zapisz** albo **Zapisz jako..** i zapisz zadanie interaktywne do pliku **PKA**.

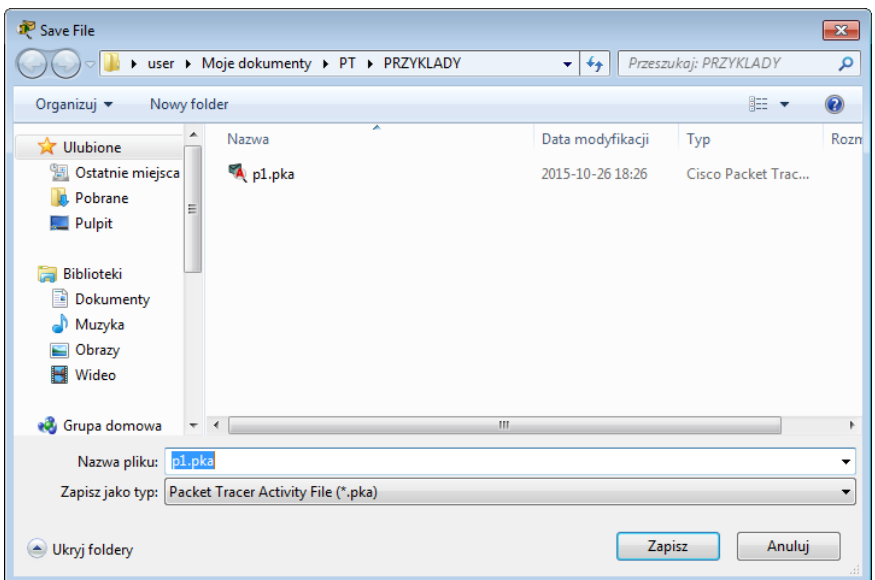

**Rysunek 4.22. Zapisywanie pliku PKA** 

Aby zakończyć pracę Kreatora plików PKA, należy wybrać w menu pozycję "Exit"

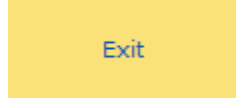

**Rysunek 4.23. Wyjście z kreatora**